# eUROGEN CPMS Newsletter

Issue 2 (Summer 2019)

Hello, all. Welcome to the second issue of the CPMS newsletter. This time we're going to focus on. As always, if you have any comments, suggestions, questions, or requests for CPMS support, please don't hesitate to contact us at <a href="mailto:cpmshelpdesk@eurogen.ern-net.eu">cpmshelpdesk@eurogen.ern-net.eu</a>.

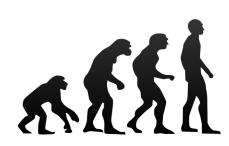

#### **CPMS** improvements

Although we are awaiting another main release of CPMS, be aware that work is ongoing to prevent you being bombarded with daily email reminders. Furthermore, a working

group is also looking at how the workflow operates in CPMS, with a view to simplifying the process of uploading data and inviting panel members (see Therapy Corner below for advice in the meantime).

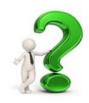

#### Did you know?

As of the end of May, eUROGEN had created more panels than any other ERN!

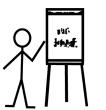

#### Training

It was good to speak to quite a few of you about CPMS at the Noordwijk meeting. As I may have said, I'm happy to visit your centres to go through any aspects of using CPMS and to train new users. If this is something that would be of value, please

get in touch and I'll make the necessary arrangements.

As mentioned previously, there is a <u>CPMS training environment</u> where you can test out almost all the functionality that is available in the Live version. If you want to practice uploading a patient or arranging a meeting, this is a great resource for learning how to do this without the risk of using actual patient information.

Please <u>email</u> me for the login details.

#### Therapy Corner: "What really annoys me most about CPMS is... the workflow restrictions!"

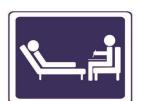

Have you found yourself accidentally declining your panel invitations, or being unable to add additional documents to your panel? Well, you're not alone. Navigating the intricacies of the CPMS workflow is not an easy task at times (though see CPMS improvements above). The table below is designed to help you avoid having to reopen or copy a panel:

| Panel Stage        | Add Data                   | Invite Panel<br>Members | Caveats                                                                                                    |
|--------------------|----------------------------|-------------------------|----------------------------------------------------------------------------------------------------|
| Open               | Y                          | N                       | Here you can only add information. Once you have completed the basic Panel information, you can Edit the Consultation Form to add additional information.                                                                   |
| Panel Selection    | N                          | Υ                       | Moving to this stage means that you cannot add additional information. If you need to add more information but want to avoid declining invites, <b>Restart the Panel</b> (all invites remain as currently).                 |
| Data Completion    | Y (except Guest<br>Centre) | N                       | Moving to this stage means that you can, once again, add information to the Panel. However, it also means that all outstanding panel invites will be declined. To reinvite people, you will need to <b>Copy the Panel</b> . |
| Assessment onwards | N                          | N                       |                                                                                                    |

Our advice, then, is to add as much information in the Open Stage as possible, before you invite panel members. Invites can take a while to be accepted and thus the panel can remain in Panel Selection for some time, though we'll do our best to get invitees to accept or decline as quickly as possible (and, indeed, you can accept or decline invitations on behalf of others). If you really need to add more information and still wait for invitees to accept, then Restart the Panel.

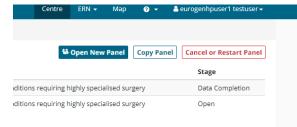

To restart or copy a Panel, go to your Centre and display the Patient List. Clicking on the appropriate patient will show you all of the panels associated with that patient. Having selected the relevant panel, you can click on either the 'Copy Panel' button, or the 'Cancel or Restart Panel' button.

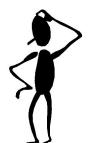

## The Knowledge: Accessing CPMS on your smartphone and tablet

We know that a lot of you are busy and that it is difficult to find time to access CPMS. However, the functionality is there to allow you to access CPMS through your mobile devices, which should

hopefully make things more convenient for you (even if it is nothing more than accepting panel and meeting invitations).

To access CPMS, you go to the <u>same link</u> as on your desktop or laptop and click the Login button. You will then be taken to the EU Login page.

You can choose to login through your usual method (either through the EU Login app or via SMS code). There is also a new On Mobile Authentication method, which does not require you to enter a password, but it does rely on the mobile device being registered to your account. If you're using the phone that you normally use for authentication, this will be fine. However, you will be asked to register other devices before being able to log in on them.

The technology appears to work very well on Android phones, although there are a couple of issues with Apple devices:

- Using On Mobile Authentication takes you through the EU Login app which then forces you to log on through Safari. It's possible that you might experience problems using CPMS within the Safari browser.
- Even if you open in Chrome via the other login methods, you cannot currently join video meetings on iOS devices. Hopefully this will be rectified in the near future.

Despite these caveats, if you have any issues with setting this up or problems accessing CPMS this way, please get in touch and we'll do our best to help you get connected on the move!

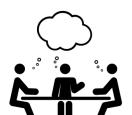

### **Upcoming Events**

Monday 1st July

16:00-18:00 CET WS1 Webex Meeting and CPMS Discussion

Tuesday 2nd July

18:00-20:00 CET WS3 Webex Meeting and CPMS Discussion

Monday 5th August

16:00-18:00 CET WS1 Webex Meeting and CPMS Discussion

Tuesday 6th August

18:00-20:00 CET WS3 Webex Meeting and CPMS Discussion